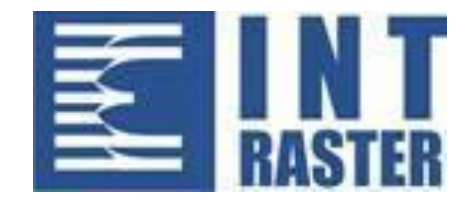

# **BluePOS**

**Korisničko uputstvo**

v 1.0 / 04.2022

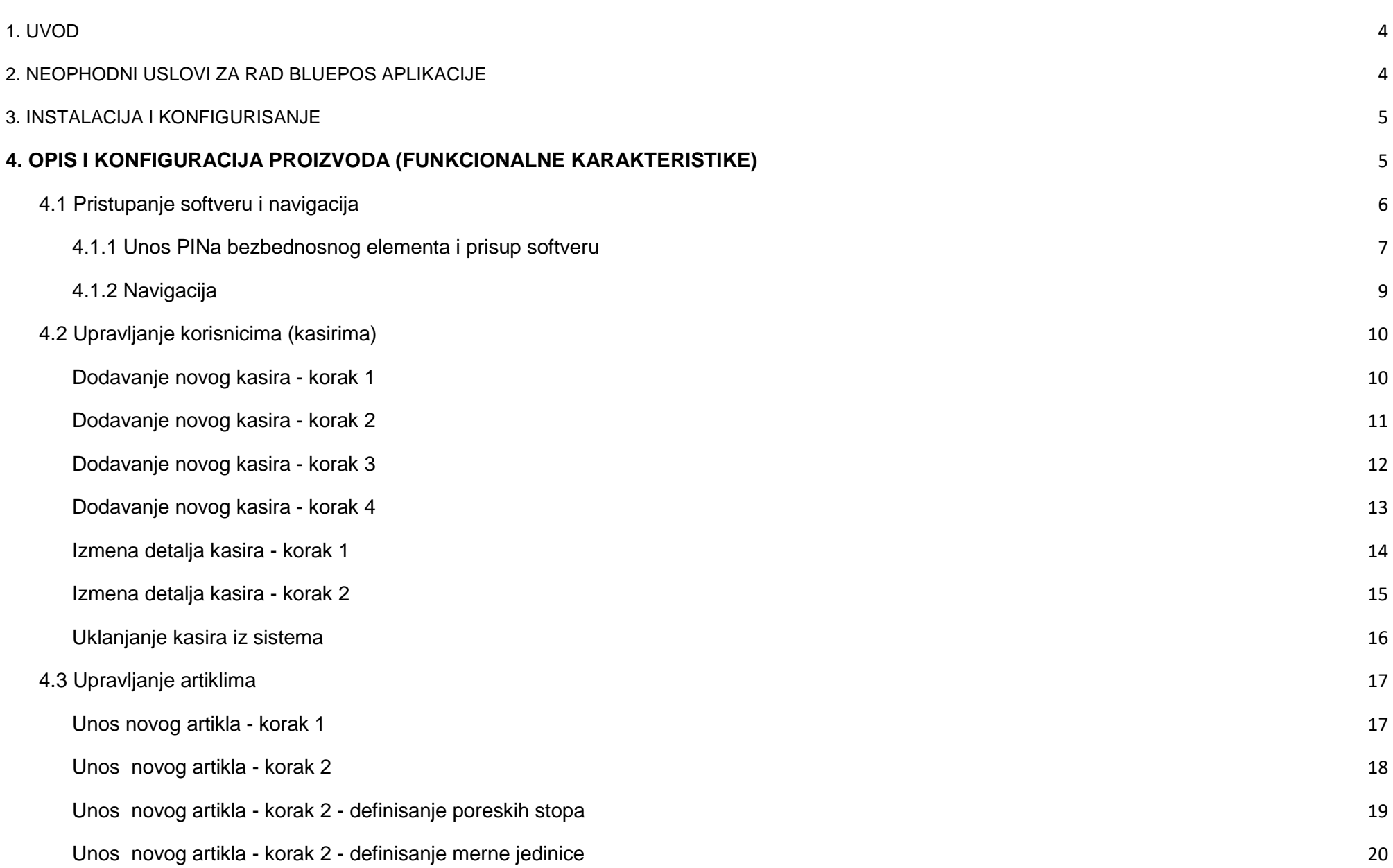

2

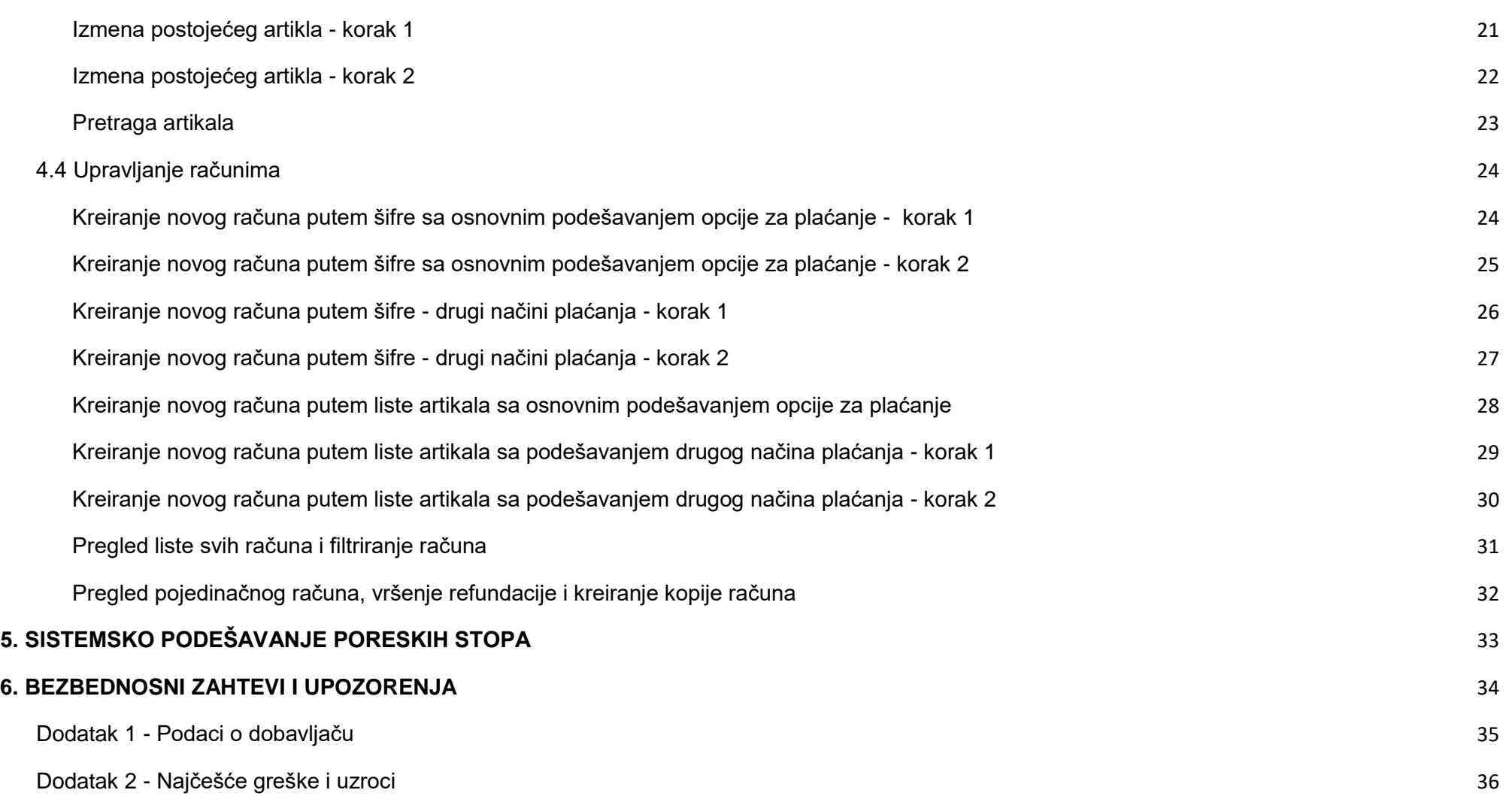

# <span id="page-3-0"></span>**1. UVOD**

BluePOS je Android aplikacija – ESIR, namenjena za vođenje poslovanja u maloprodaji, kreiranje i štampanje fiskalnih računa u skladu sa "Zakonom o fiskalizaciji" ("Sl. glasnik RS", br. 153/2020) i "Tehničkim vodičem" Poreske uprave Republike Srbije iz 2021.godine, objavljenom na web stranici Poreske uprave.

*Posebno je prilagođen za poslovanje brzo i jednostavno poslovanje manjih maloprodajnih objekata!*

Definicije:

- **SUF**  Sistem za upravljanje fiskalizacijom server Poreske uprave
- **ESIR** Bilo koji softver ili hardver koji može izdavati fiskalne račune
- **V-PFR** (Virtualni procesor fiskalnih računa) procesor računa u SUF-u
- **L-PFR** (Lokalni procesor fiskalnih računa) procesor računa kod poreskog obveznika
- BE (bezbednosni element) fiskalna komponenta dizajnirana da pruža skup funkcija: identifikovanje poreskog obveznika, potpisivanje računa digitalnim sertifikatom, kontrola isčitavanja i održavanje skupa fiskalnih računa – Smart kartica

# <span id="page-3-1"></span>**2. NEOPHODNI USLOVI ZA RAD BLUEPOS APLIKACIJE**

Za pravilan rad neophodno je sledeće:

- Android 6 ili noviji operativni sistem
- Internet veza
- Štampač za štampanje računa, min. 57mm širine
- Neophodna instalacija LPFR aplikacije

# <span id="page-4-0"></span>**3. INSTALACIJA I KONFIGURISANJE**

ESIR je unapred unstaliran na Android BlueCash-50 uređaju.

Opcija: Instalacioni fajl nalazi se na cloud-u i preuzima se na zahtev klijenta. Instalira se klikom .apk fajl i dugme Install.

Nakon pokretanja aplikacije, ESIR i LPRF se međusobno autentifikuju.

# <span id="page-4-1"></span>**4. OPIS I KONFIGURACIJA PROIZVODA (FUNKCIONALNE KARAKTERISTIKE)**

Funkcionalne karakteristike softvera su sledeće:

- Unos PINa bezbednosnog elementa
- Mogućnost upravljanja korisnicima (kasirima) gde postoje opcije za dodavanje novog korisnika, izmene podataka postojećeg, uklanjanje postojećeg korisnika
- Upravljanje artiklima (unos novog uz dodavanje odgovarajućih poreskih stopa, izmena i pretraga postojećih)
- Upravljanje načinima plaćanja, opcijama za izračunavanje povraćaja, štampanje GTIN i prikazom broja artikala (layout-a) u redu na zbirnoj strani artikala
- Upravljanje računima:
	- Kreiranie novog računa, gde korisnik ima sledeće funkcionalnosti na raspolaganju:
		- Dodavanje artikla (putem unosa šifre ili putem izbora sa liste artikala)
		- Uklanjanje artikla iz liste dodatih artikala na račun
		- Upravljanje količinom dodatih artikala (uvećavanje i smanjivanje količine)
		- Izmena cene artikla na osnovu šifre (unos varijabilnog popusta)
		- Upravljanje sredstvima plaćanja (izmena osnovnog sredstva plaćanja u drugo sredstvo)
		- Upravljanje opcijom identifikacije kupca
		- Pregled kusura
		- Štampa računa
	- Pregled liste postojećih računa
	- Pretraga liste postojećih računa
	- Uvid u pojedinačni postojeći račun
- Refundacija pojedinačnog postojećeg računa
- Kopiranje pojedinačnog postojećeg računa

Štampanje računa se vrši na ugrađenom štampaču na rolni širine 57mm.

## <span id="page-5-0"></span>**4.1 Pristupanje softveru i navigacija**

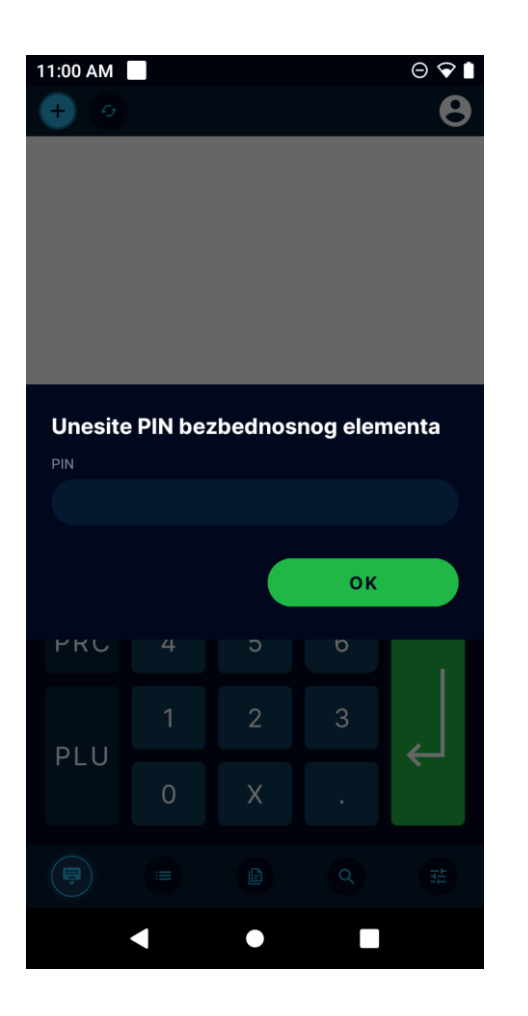

#### <span id="page-6-0"></span>4.1.1 Unos PINa bezbednosnog elementa i prisup softveru

Kada korisnik započne rad u softveru aktivacijom ikonice u okviru operativnog sistema, dobija formu za unos PIN-a bezbednosnog elementa. PIN je vezan za karticu koja se nalazi u aparatu. Korisnik ima pravo na pet pokušaja unosa PIN-a. U slučaju neispravnog šestog unosa PIN-a, kartica se zaključava.

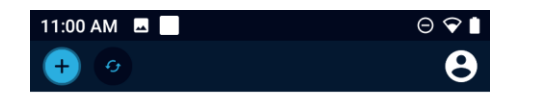

Ukoliko je korisnik pravilno uneo PIN, automatski pristupa opciji za vršenje prodaje. Funkcionalnost upravljanja računima odnosno vršenje prodaje opisana je u sekciji [Upravljanje računima](#page-23-0) ovog dokumenta.

Klikom na gornje levi ugao dobijamo informacije o proizvodu: Proizvodjač, Ser.broj i verziju softvera.

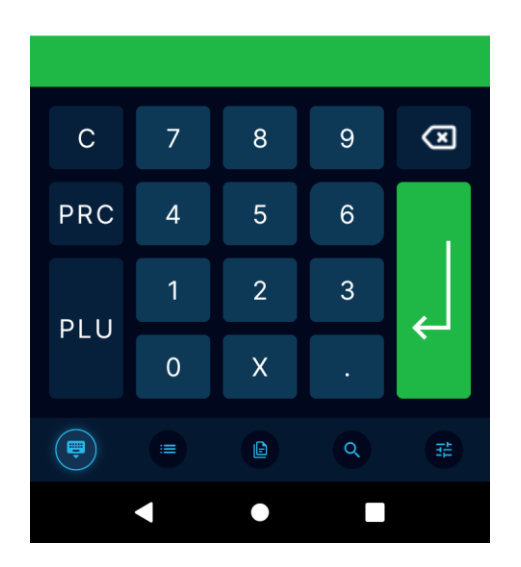

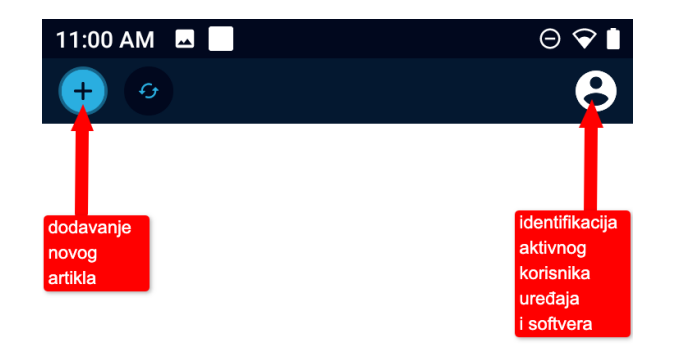

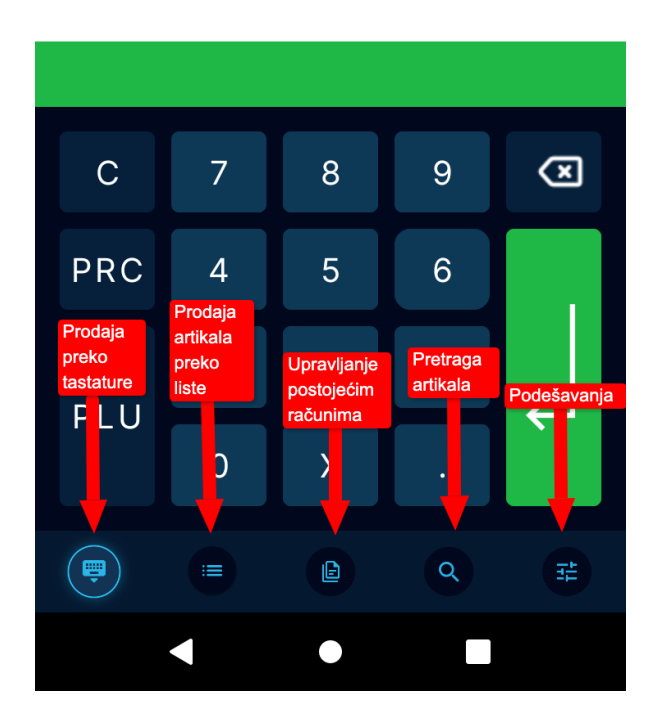

## <span id="page-8-0"></span>4.1.2 Navigacija

U okviru ekrana razlikujemo gornju i donju horizontalnu navigaciju.

Gornja horizontalna navigacija sadrži sledeće opcije:

- 1. Opciju za dodavanje novog artikla
- 2. Identifikaciju kasira tj aktivnog korisnika softvera i uređaja

Donja horizontalna navigacija sadrži sledeće opcije:

- 1. Opciju unosa artikla u okviru prodajne sekcije preko tastature (unosom šifre proizvoda)
- 2. Opciju unosa artikla u okviru prodajne sekcije putem liste
- 3. Opciju upravljanja postojećim računima
- 4. Opciju pretrage postojećih artikala
- 5. Podešavanja

#### <span id="page-9-0"></span>**4.2 Upravljanje korisnicima (kasirima)**

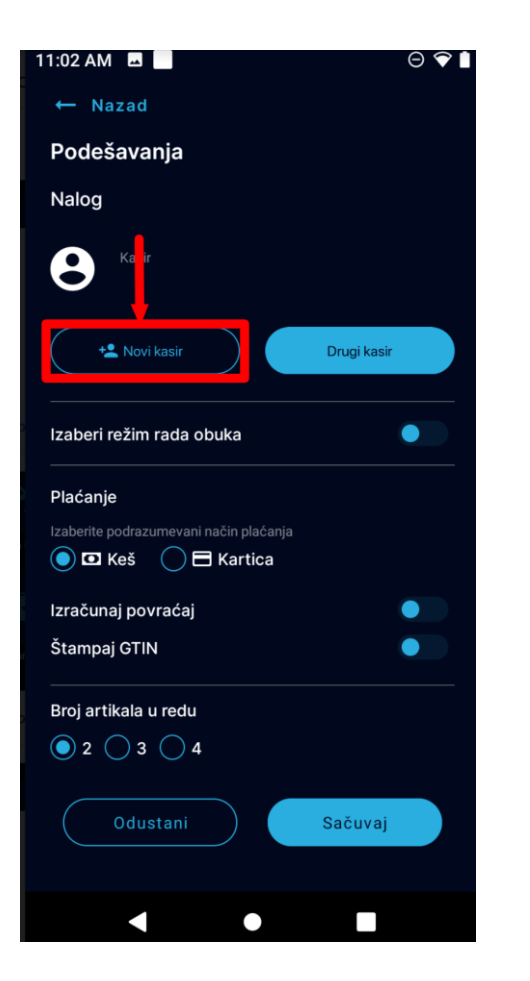

#### <span id="page-9-1"></span>Dodavanje novog kasira - korak 1

Kako bi dodao novog kasira, korisnik treba da izabere opciju Podešavanja iz donje horizontalne navigacije. Potom je potrebno da klikne na dugme Novi kasir, kao što je označeno na slici.

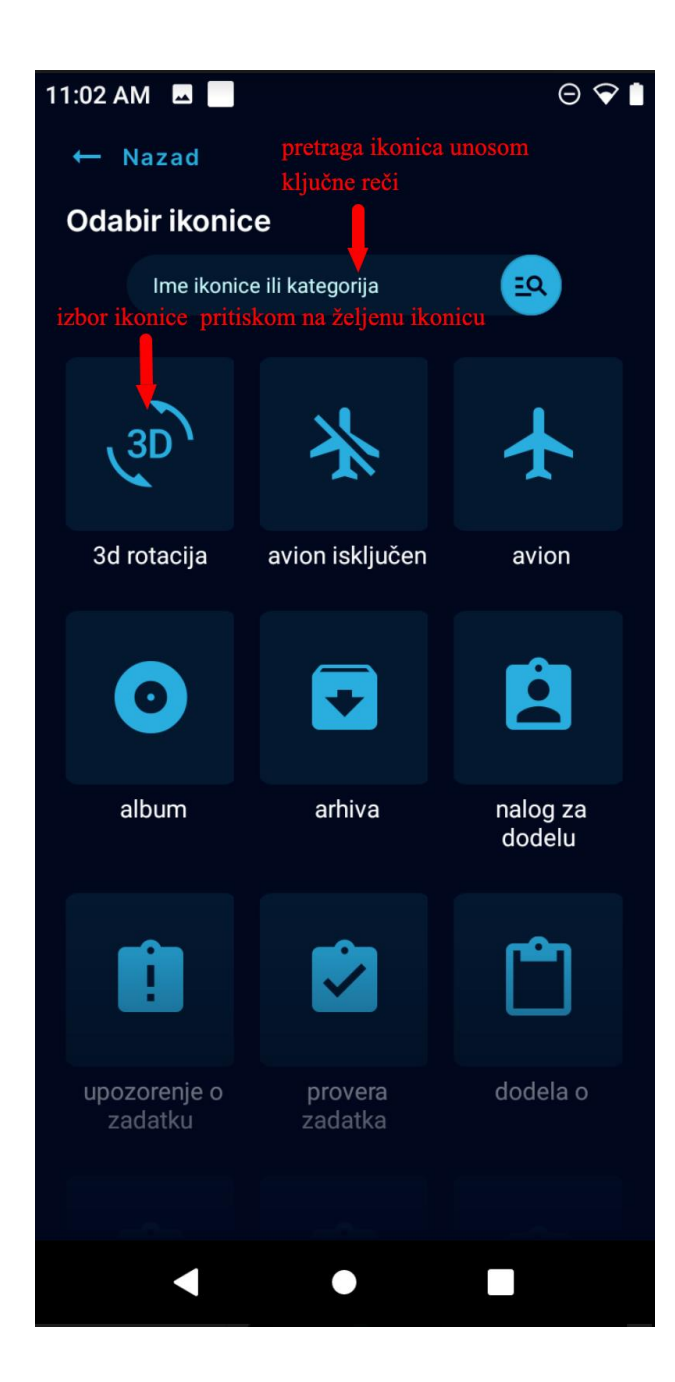

#### <span id="page-10-0"></span>Dodavanje novog kasira - korak 2

Naredni korak je izbor avatara korisnika. Avatar se može dodati pritiskom na željenu ikonicu iz liste. Korisnik takođe može iskoristiti opciju za pretragu kako bi našao željenu ikonicu.

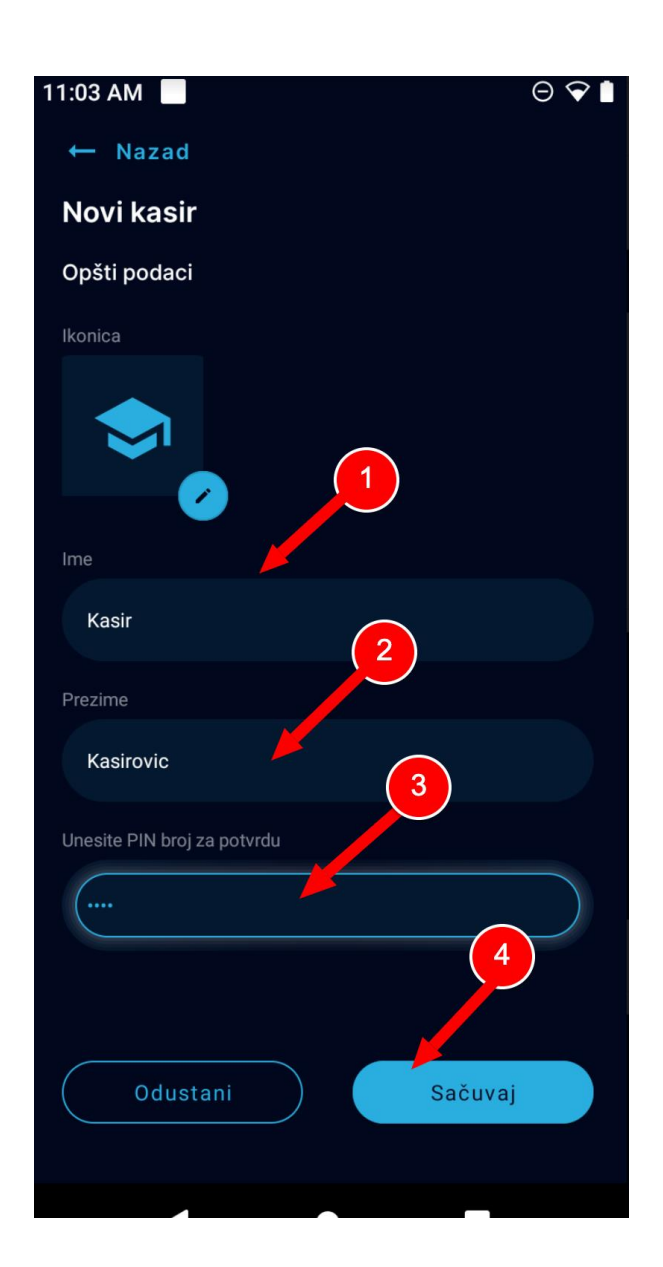

#### <span id="page-11-0"></span>Dodavanje novog kasira - korak 3

U okviru koraka 3 potrebno je popuniti formu sa podacima - ime, prezime, PIN broj za potvrdu. Kako bi sačuvao kasira, korisnik treba da pritisne dugme **Sačuvaj**.

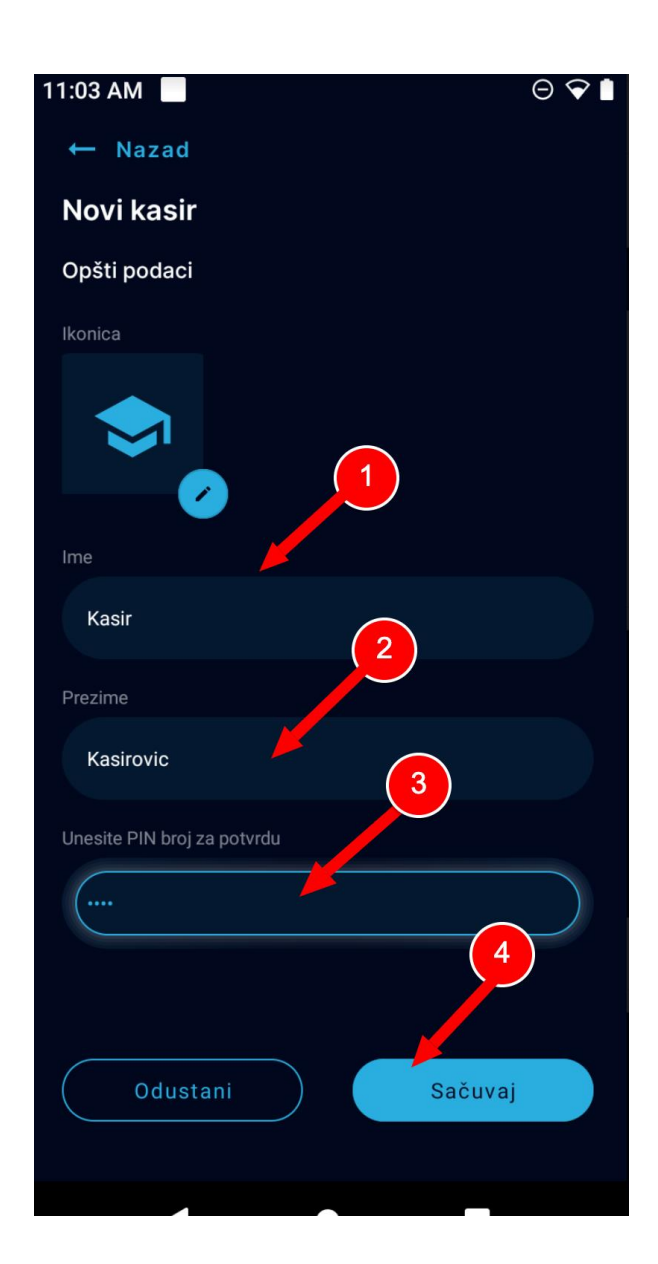

## <span id="page-12-0"></span>Dodavanje novog kasira - korak 4

Novododati kasir (korisnik) pojavljuje se na listi svih kasira.

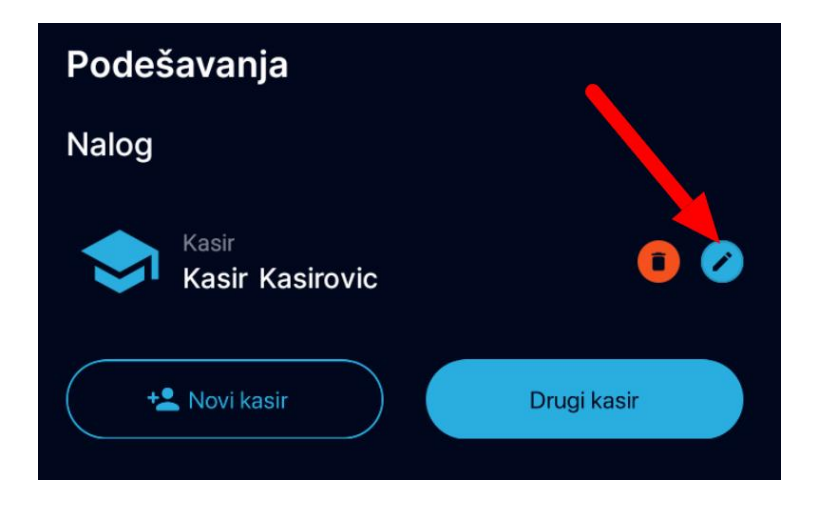

#### <span id="page-13-0"></span>Izmena detalja kasira - korak 1

Potrebno je iskoristiti opciju Podešavanja u donjoj horizontalnoj navigaciji. Potom na listi kasira pronaći kasira čije detalje je potrebno izmeniti i pritisnuti ikonicu u obliku olovčice.

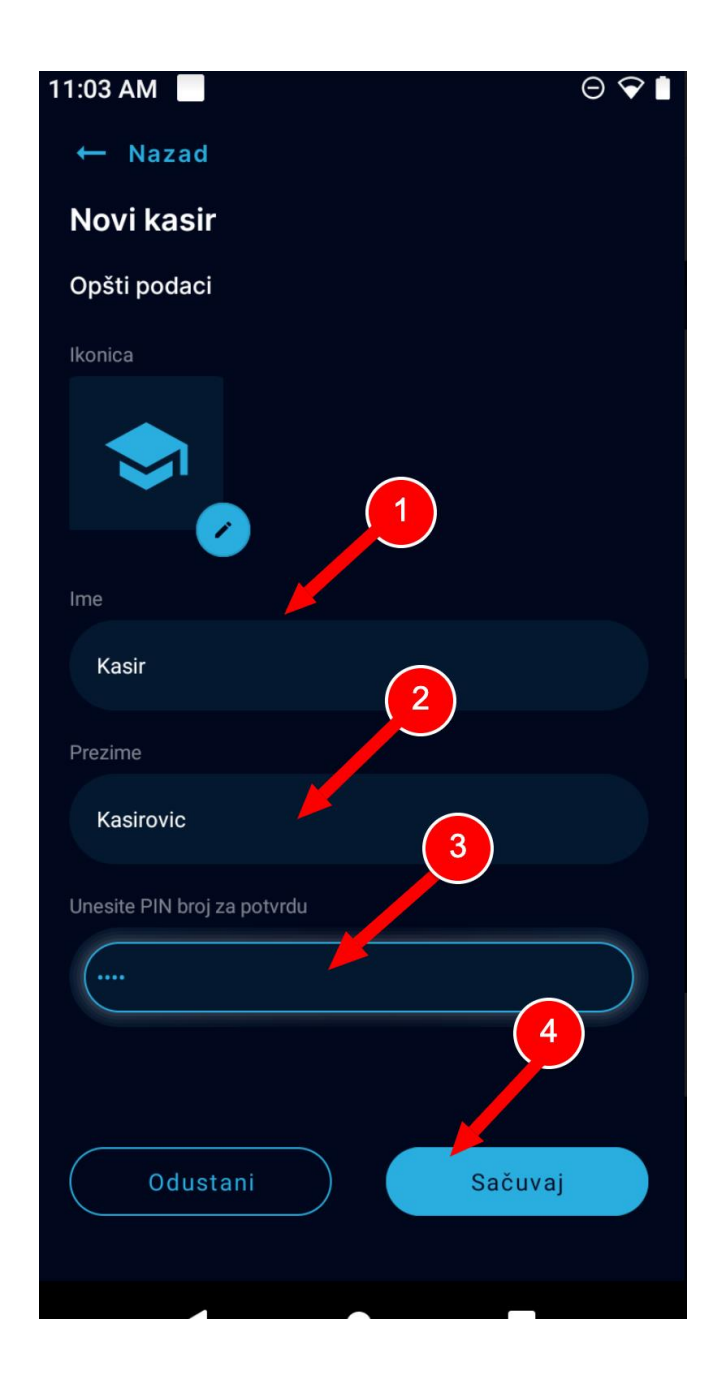

## <span id="page-14-0"></span>Izmena detalja kasira - korak 2

U okviru drugog koraka potrebno je izmeniti detalje i pritisnuti dugme **Sačuvaj**.

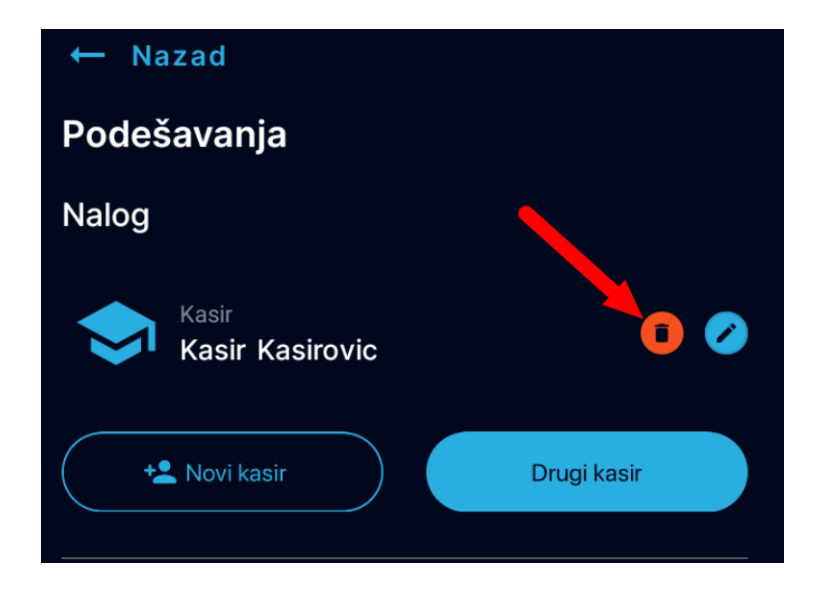

#### <span id="page-15-0"></span>Uklanjanje kasira iz sistema

Potrebno je iskoristiti opciju Podešavanja u donjoj horizontalnoj navigaciji. Potom na listi kasira pronaći kasira čije detalje je potrebno izmeniti i pritisnuti ikonicu u obliku kantice.

#### <span id="page-16-0"></span>**4.3 Upravljanje artiklima**

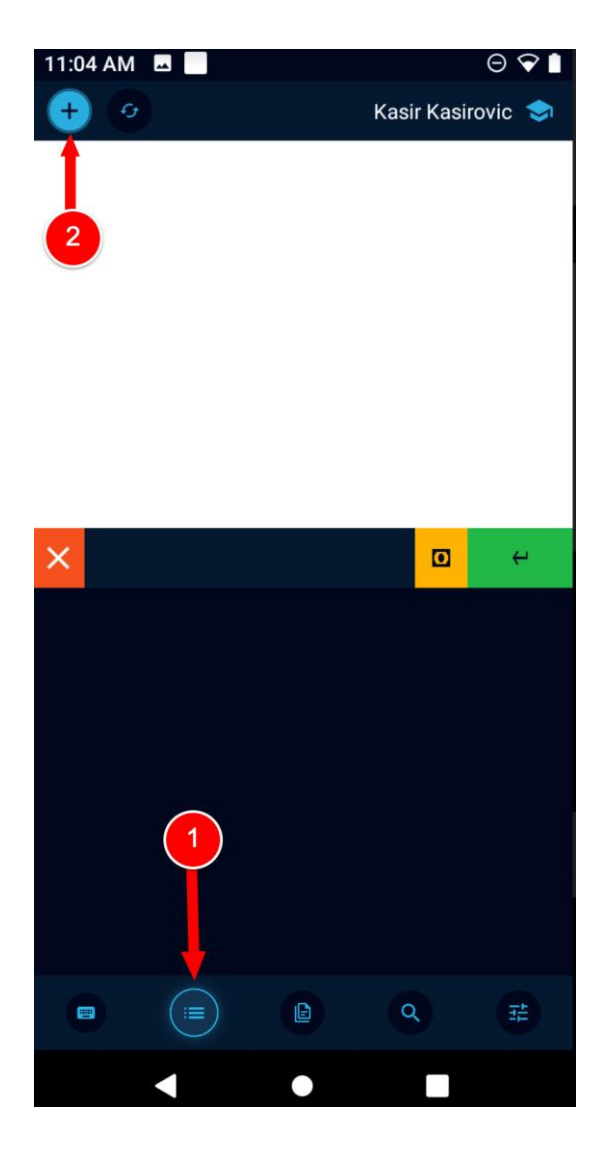

#### <span id="page-16-1"></span>Unos novog artikla - korak 1

Potrebno je iskoristiti opciju Lista artikala u donjoj horizontalnoj navigaciji. Potom je potrebno pritsnuti ikonicu u obliku plusića u gornjoj horizontalnoj navigaciji.

Artikle je moguće uvesti i izvesti sa USB flash disk pomoću OTG kabla.

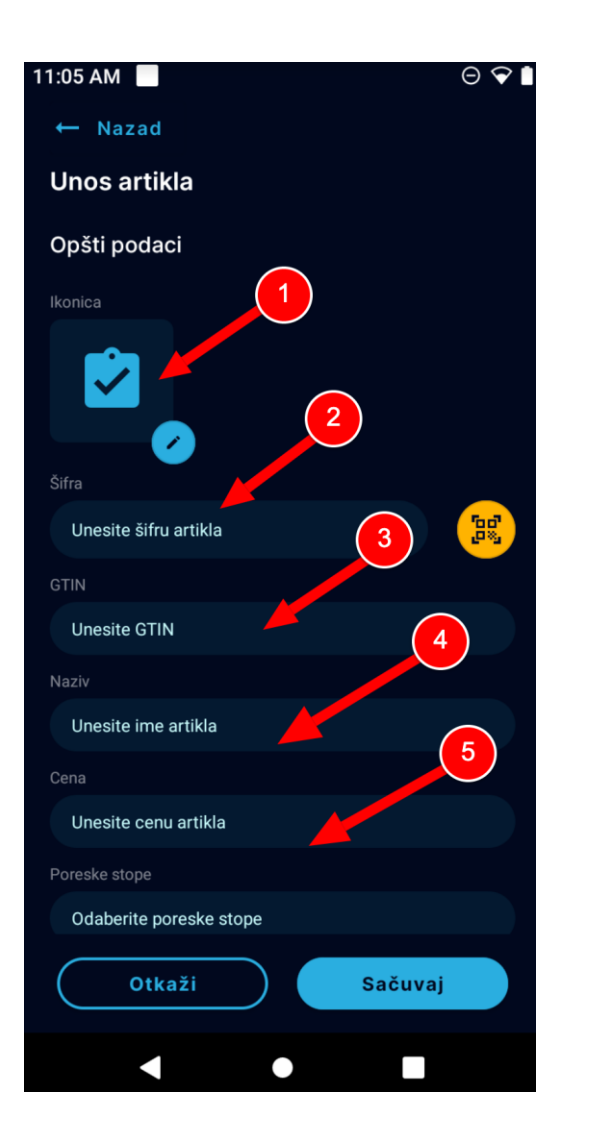

#### <span id="page-17-0"></span>Unos novog artikla - korak 2

U okviru formulara za unos novog artikla korisnik treba da unese: ikonicu, šifru artikla, GTIN, ime artikla, cenu, poreske stope koje se primenjuju na artikal, i da definiše mernu jedinicu za količinu i inkrementalnu jedinicu za količinu.

Nakon što unese sve elemente artikla, korisnik treba da pritisne dugme **Sačuvaj** u dnu ekrana.

Cena se unosi sa dve decimale.

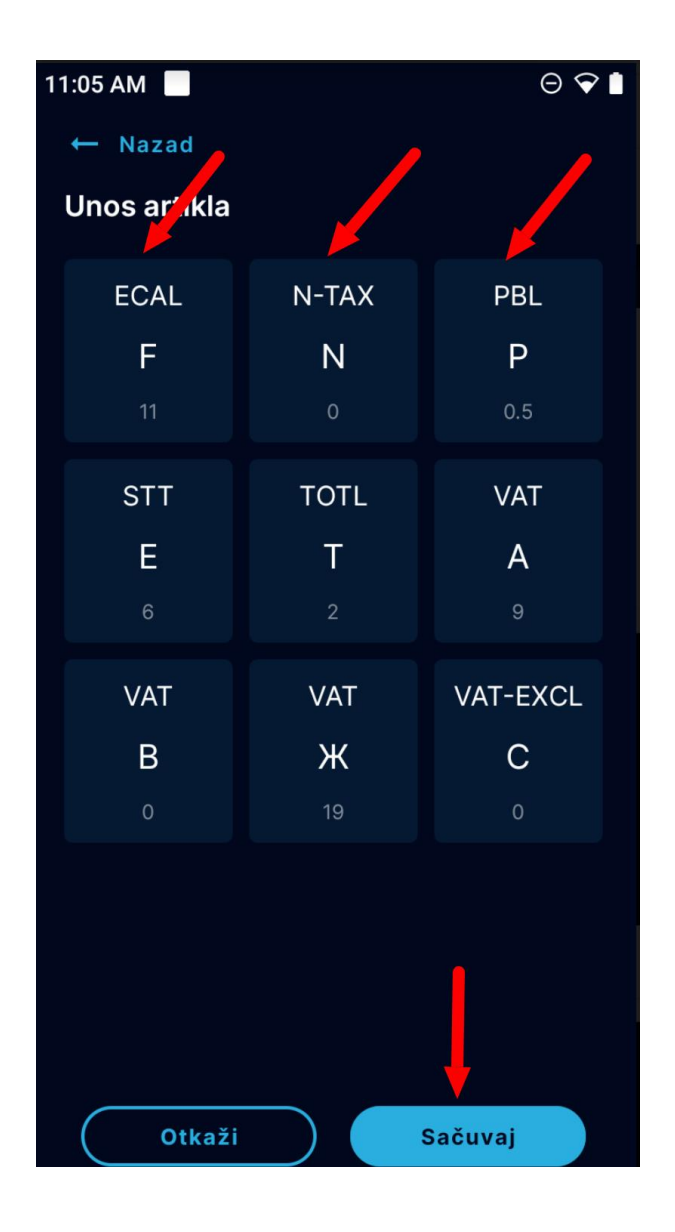

## <span id="page-18-0"></span>Unos novog artikla - korak 2 - definisanje poreskih stopa

Kada korisnik klikne na opciju Odaberite poreske stope dobija sekciju sa listom svih dostupnih poreskih stopa za odabir. Korisnik može odabrati jednu ili više poreskih stopa koje se primenjuju na proizvod klikom na pojedinačnu poresku stopu. Izabrane poreske stope su uokvirene. Ukoliko je korsinik greškom izabrao neodgovarajuću poresku stopu, može je ukloniti ponovnim klikom na tu stopu.

Nakon definisanja poreskih stopa, korisnik treba da pritisne dugme **Sačuvaj**.

Dugme **Sačuvaj** vodi korisnika na formular sa svim elementima artikla.

NAPOMENA: mogu se koristiti samo oznake poreskih stope dobijenih od LPFR-a.

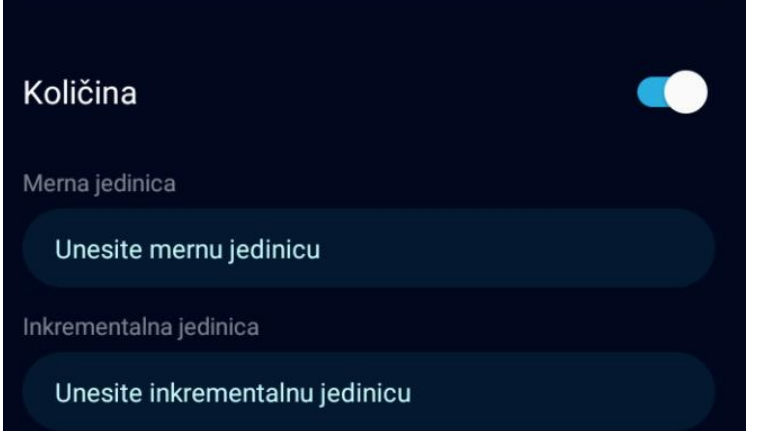

#### <span id="page-19-0"></span>Unos novog artikla - korak 2 - definisanje merne jedinice

Kada korisnik želi da definiše merne jedinice, potrebno je da aktivira opciju Količina povlačenjem kružića na desno.

Potom je potrebno da unese mernu jedinicu u tekstualnom obliku (npr. komad, gram, kilogram, litar itd), a u polju ispod mora uneti inkrementalnu jedinicu.

Nakon definisanja mernih jedinica, korisnik treba da pritisne dugme **Sačuvaj**.

OBAVEZNO JE DEFINISANJE JEDINICE MERE.

.

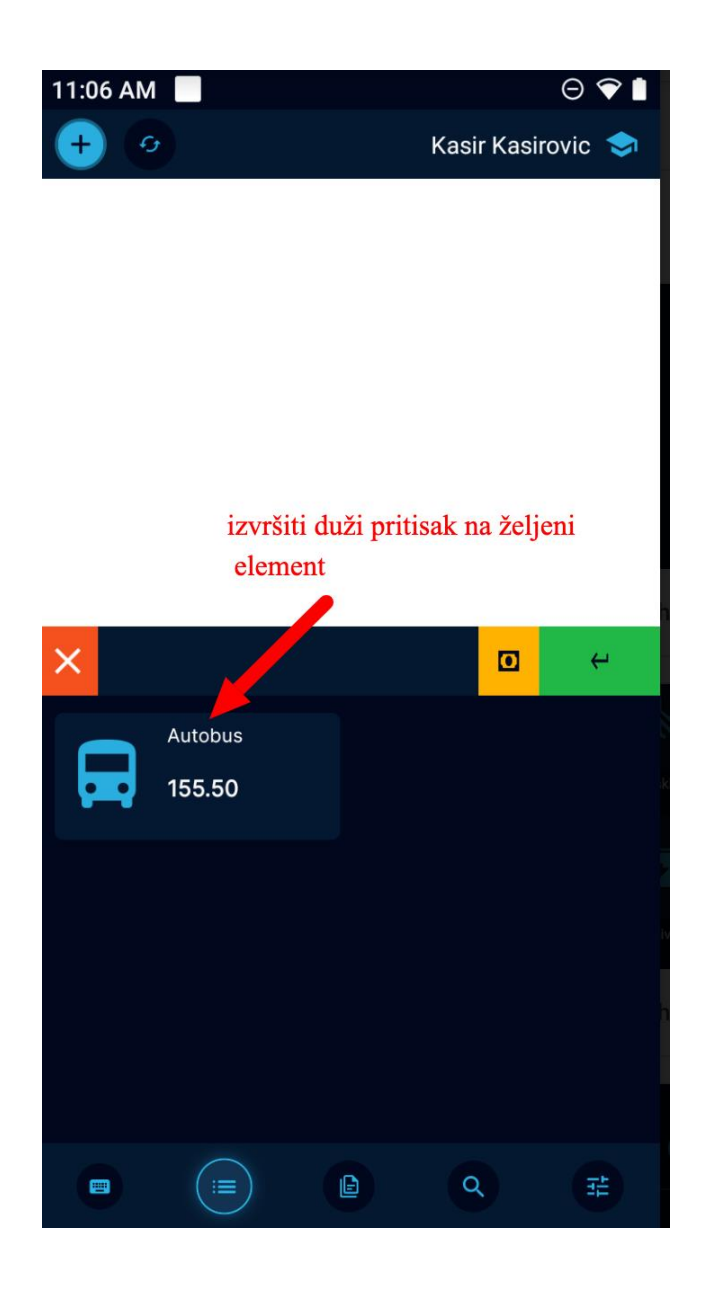

## <span id="page-20-0"></span>Izmena postojećeg artikla - korak 1

Kada korisnik želi da izmeni postojeći artikal, prvo mora pristupiti opciji Lista artikala iz donje horizontalne navigacije. U listi artikala treba da pronađe artikal koji želi da promeni i potrebno je da izvrši malo duži pritisak na elementu.

.

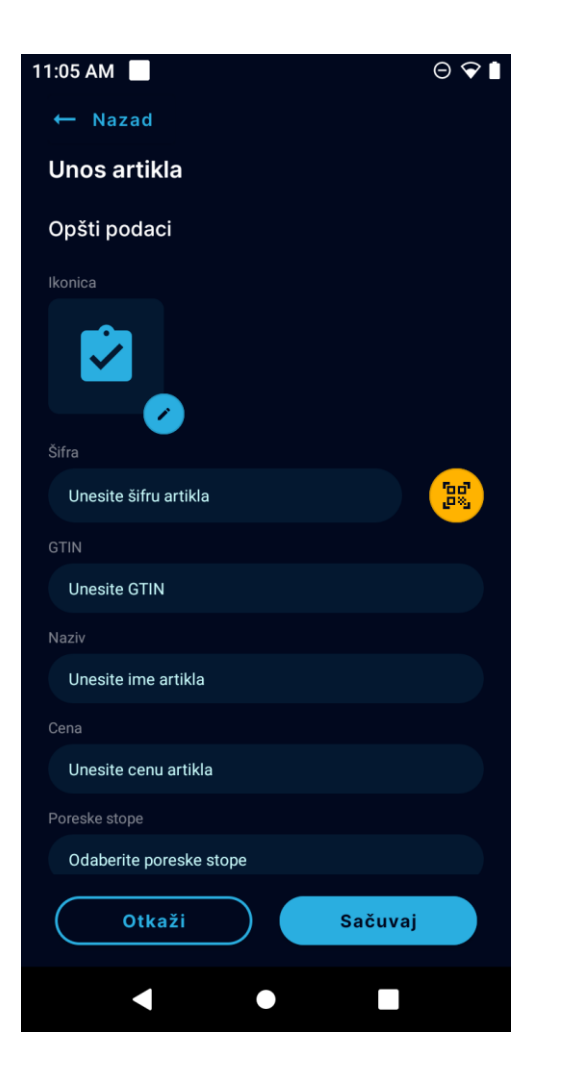

#### <span id="page-21-0"></span>Izmena postojećeg artikla - korak 2

Korisnik potom menja željene podatke u okviru formulara i čuva izmene pritiskom na dugme **Sačuvaj**.

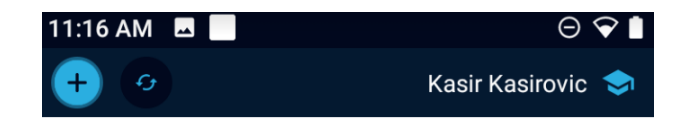

## <span id="page-22-0"></span>Pretraga artikala

Korisnik treba da izabere opciju za pretragu iz donje horizontalne navigacije, i da u polje za unos ključne reči izvrši unos.

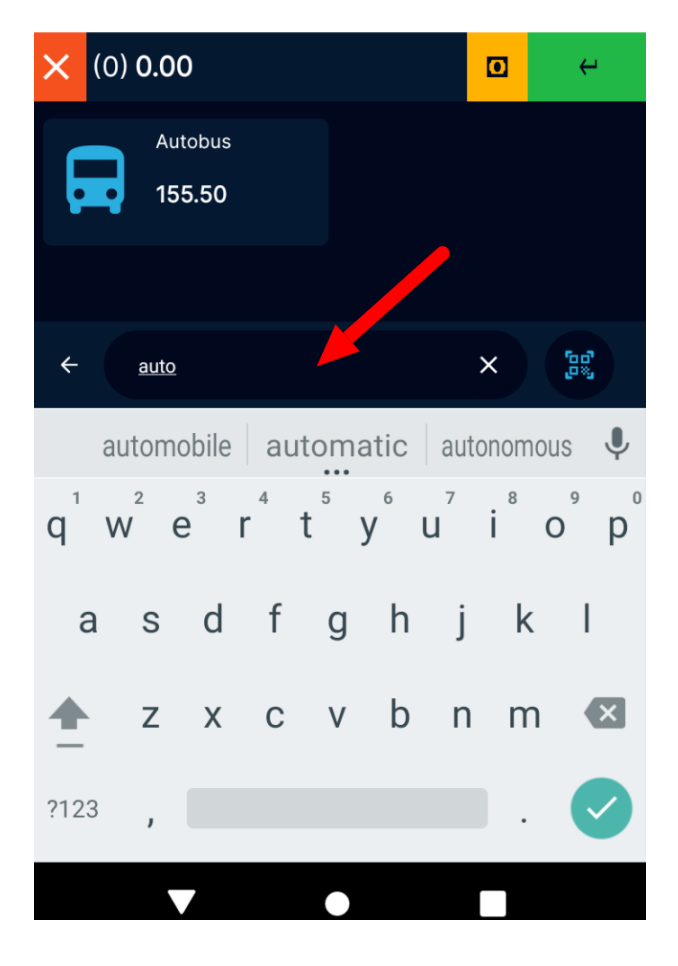

#### <span id="page-23-0"></span>**4.4 Upravljanje računima**

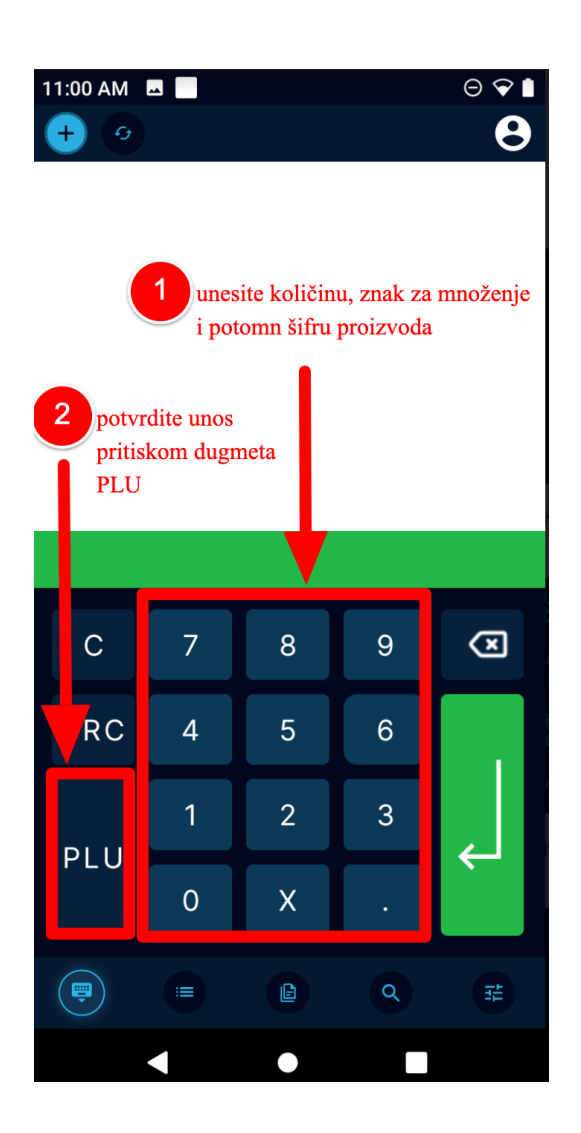

<span id="page-23-1"></span>Podržani tipovi računa: Promet, Predračun, Kopija i Obuka.

Ovde će biti objašnjen postupak kreiranja računa Promet-prodaja, a ostali tipovi se kreiraju na isti način, uz prethodni izbor tipa računa.

U slučajuKopije i Refundacije neophodan je unos referentnog broja računa čija se kopija ili refundacija traže.

U slučaju izdavanja računa koji proizilazi iz Predračuna, neophodan je unos referentnog broja Predračuna.

#### Kreiranje novog računa putem šifre sa osnovnim podešavanjem opcije za plaćanje - korak 1

Korisnik treba da izabere opciju za unos proizvoda putem šifre iz donje horizontalne navigacije.

Putem numeričke tastature korisnik prvo unosi količinu artikla koju prodaje, potom znak za množenje i potom numeričku šifru proizvoda. Potvrdu unosa vrši pritiskom na dugme **PLU**.

Ukoliko korisnik pogreši prilikom unosa šifre može koristiti ikonicu za brisanje (backspace).

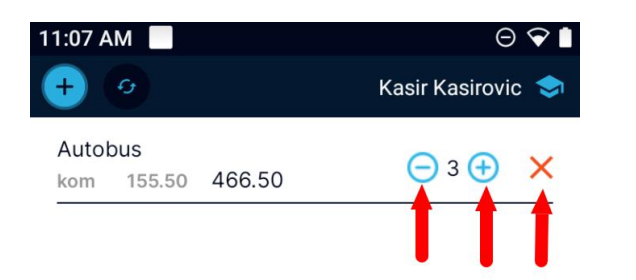

<span id="page-24-0"></span>Kreiranje novog računa putem šifre sa osnovnim podešavanjem opcije za plaćanje - korak 2

Artikli se pojavljuju u listi ispod gornje horizontalne navigacije. U okviru ove sekcije korisnik ima mogućnost da poveća i smanji količinu ili da ukloni artikal iz liste.

Artikal od podataka prikazuje - naziv proizvoda, jedinicu mere, cenu i sumu u odnosu na unetu količinu.

Kada su uneti svi artikli, a račun spreman beleženje u sistem i štampu, korisnik treba da pritisne dugme za unos označen na slici levo.

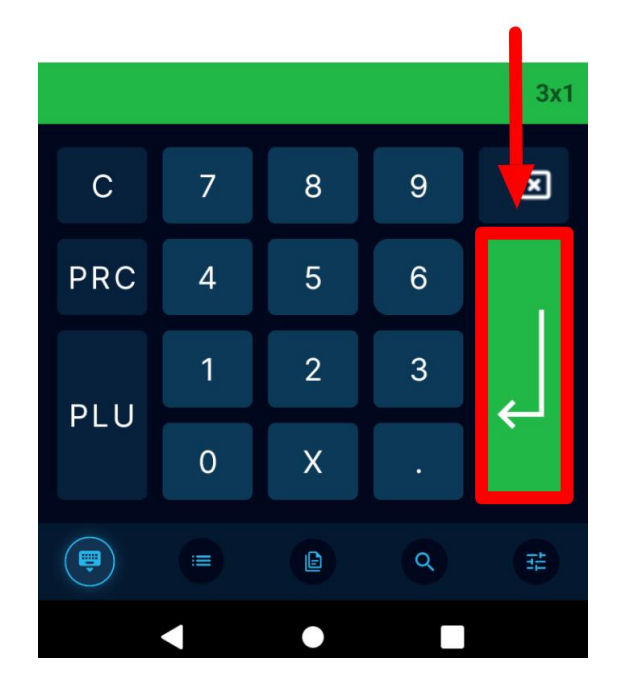

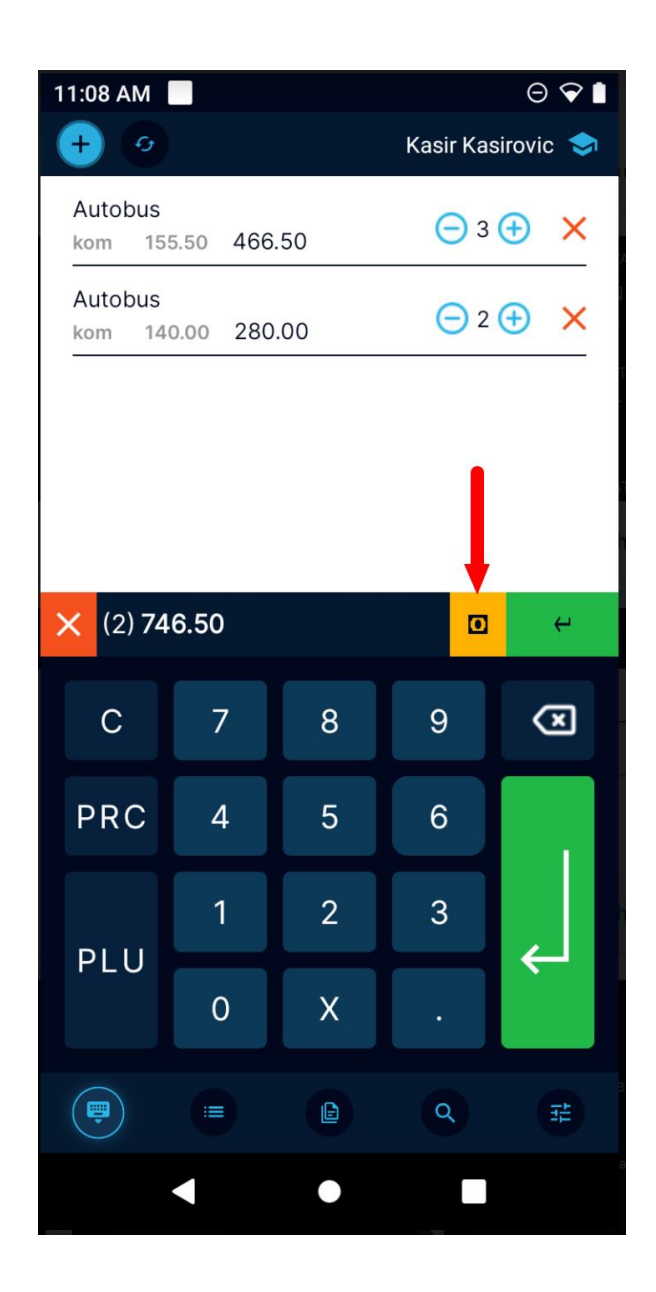

<span id="page-25-0"></span>Kreiranje novog računa putem šifre - drugi načini plaćanja - korak 1

Korisnik vrši sve korake koji su opisani u sekciji Kreiranje novog računa [putem šifre sa osnovnim podešavanjem opcije za plaćanje - korak 1,](#page-23-1) a da bi izvršio podešavanja za druge načine plaćanja pritiska ikonicu označenu na slici levo.

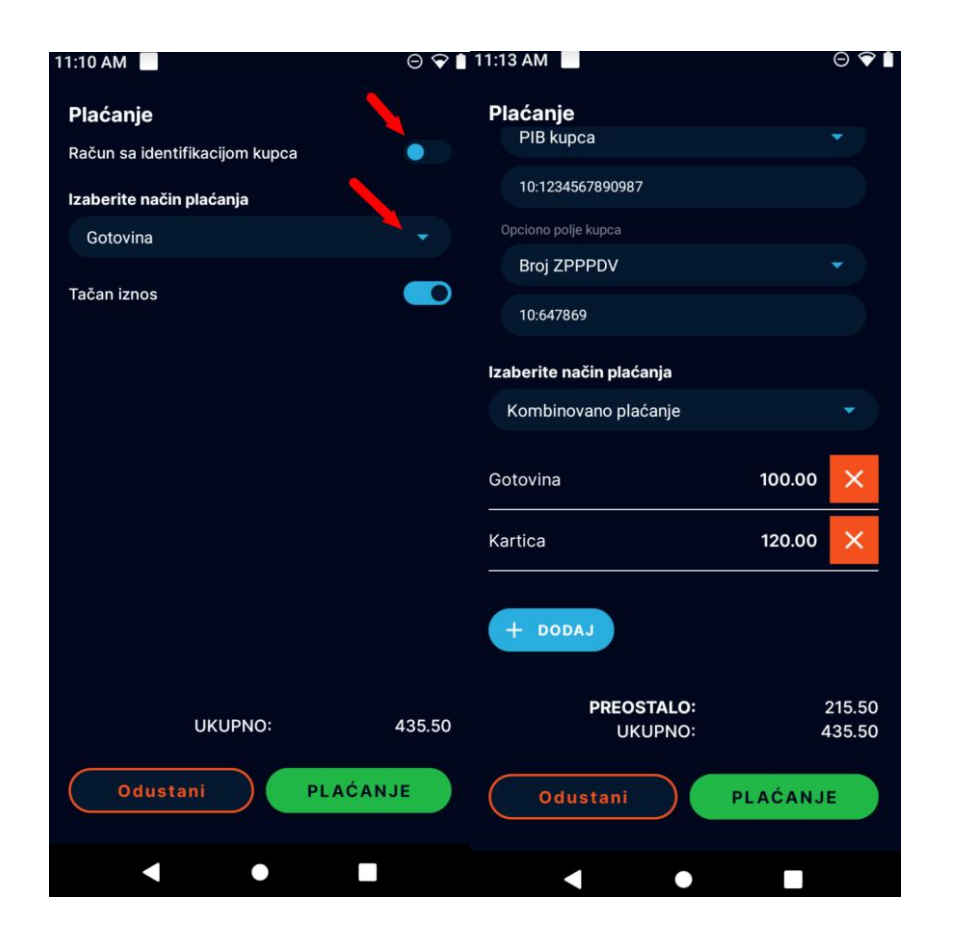

#### <span id="page-26-0"></span>Kreiranje novog računa putem šifre - drugi načini plaćanja korak 2

Korisnik u ovom koraku definiše elemente vezane za plaćanje. Ukoliko se račun izdaje poznatom kupcu, korisnik treba da izabere opciju Račun sa identifikacijom kupca povlačenjem kružića na desnu stranu.

Korisniku se tada otvara formular sa poljima za identifikaciju kupca.

Potom korisnik treba da izabere način plaćanja sa liste, izabrani način plaćanja će se zabeležiti na računu.

Ukoliko korisnik izabere opciju Kombinovano plaćanje sa liste, tada je potrebno da izabere sve kombinacije kojima kupac plaća i da izvrši unos iznosa za svaki način plaćanja.

Opcija Tačan iznos se deaktivira ukoliko kupac plaća u gotovini, a korisniku je potreban obračun iznosa kusura.

Kada su završena sva podešavanja vezano za plaćanje, korisnik pritiska dugme **Plaćanje**. Podržane vrste plaćanja: GOTOVINA, INSTANT PLAĆANJE, PLATNA KARTICA, ČEK, PRENOS NA RAČUN, VAUČER i DRUGO BEZGOTOVINSKO PLAĆANJE.

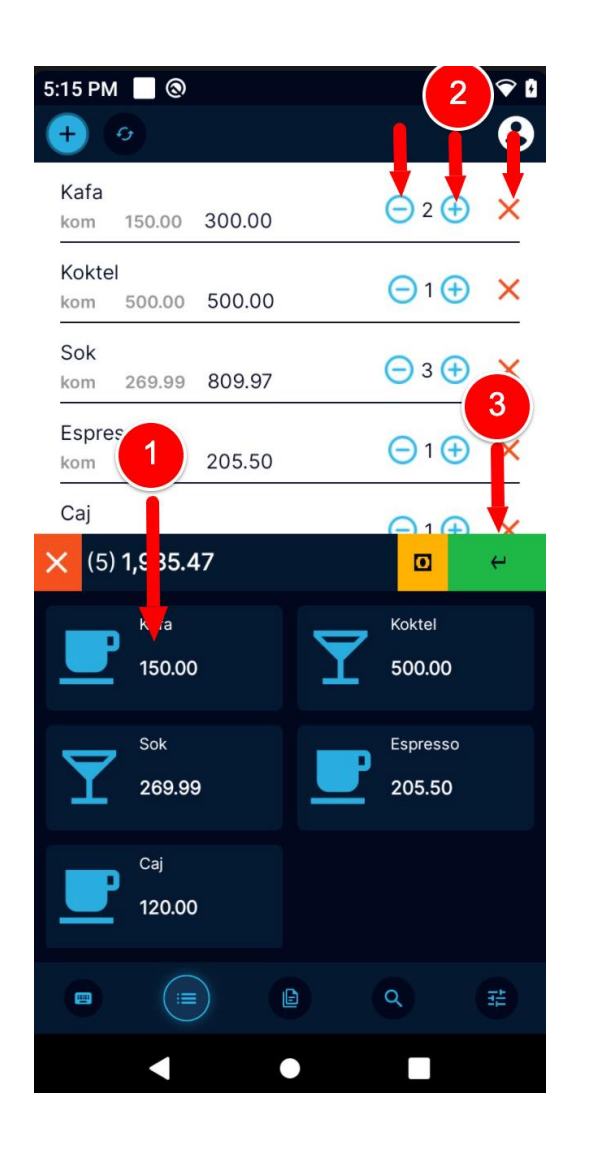

<span id="page-27-0"></span>Kreiranje novog računa putem liste artikala sa osnovnim podešavanjem opcije za plaćanje

Korisnik treba da izabere opciju Lista Artikala iz donje horizontalne navigacije.

Kako bi izabrao artikal, potrebno je da u listi artikala klikne na pojedinačni artikal i on će se pojaviti u sekciji iznad.

Korisnik potom može upravljati količinom klikom na opciju sa povećavanje ili smanjivanje količine.

Ukoliko je potrebno artikal sa liste može ukloniti klikom na ikonicu za uklanjanje.

Kada je račun formiran i spreman za čuvanje i štampu korisnik treba da pritisne zelenu ikonicu označenu brojem 3 sa slike levo.

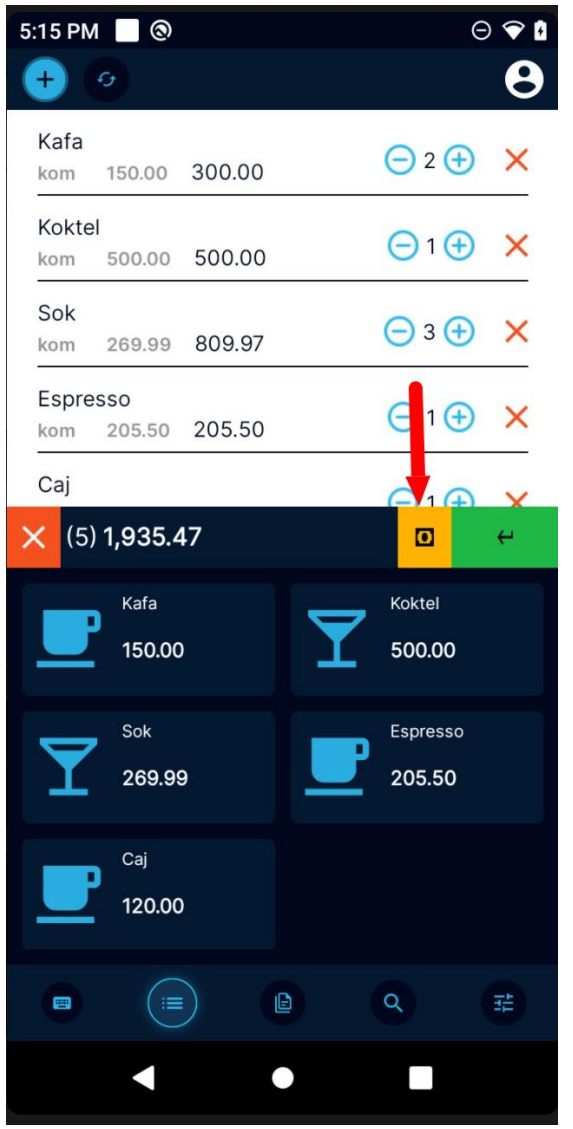

<span id="page-28-0"></span>Kreiranje novog računa putem liste artikala sa podešavanjem drugog načina plaćanja - korak 1

Korisnik treba da izabere opciju Lista Artikala iz donje horizontalne navigacije.

Kako bi izabrao artikal, potrebno je da u listi artikala klikne na pojedinačni artikal i on će se pojaviti u sekciji iznad.

Korisnik potom može upravljati količinom klikom na opciju sa povećavanje ili smanjivanje količine.

Ukoliko je potrebno artikal sa liste može ukloniti klikom na ikonicu za uklanjanje.

Nakon što su svi artikli uneti u listu, korisnik treba da pritisne žutu ikonicu označenu na slici levo.

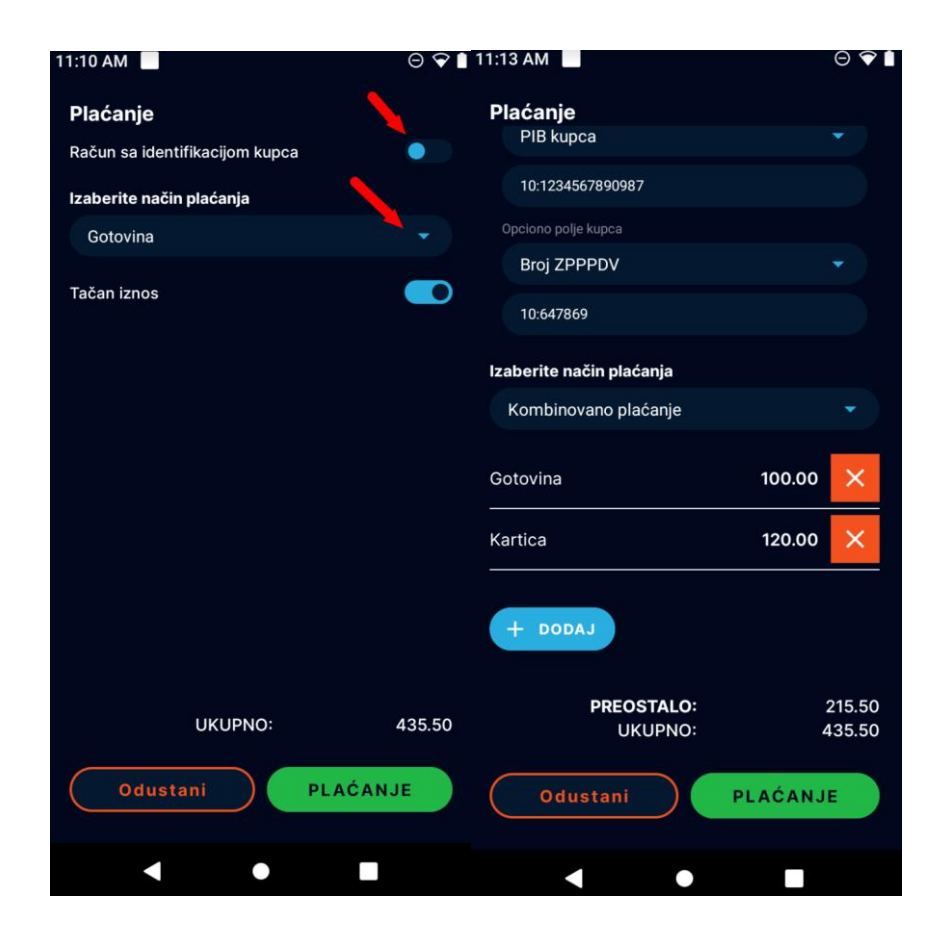

<span id="page-29-0"></span>Kreiranje novog računa putem liste artikala sa podešavanjem drugog načina plaćanja - korak 2

Korisnik u ovom koraku definiše elemente vezane za plaćanje. Ukoliko se račun izdaje poznatom kupcu, korisnik treba da izabere opciju Račun sa identifikacijom kupca povlačenjem kružića na desnu stranu.

Korisniku se tada otvara formular sa poljima za identifikaciju kupca.

Potom korisnik treba da izabere način plaćanja sa liste, izabrani način plaćanja će se zabeležiti na računu.

Ukoliko korisnik izabere opciju Kombinovano plaćanje sa liste, tada je potrebno da izabere sve kombinacije kojima kupac plaća i da izvrši unos iznosa za svaki način plaćanja.

Opcija Tačan iznos se deaktivira ukoliko kupac plaća u gotovini, a korisniku je potreban obračun iznosa kusura.

Kada su završena sva podešavanja vezano za plaćanje, korisnik pritiska dugme **Plaćanje**.

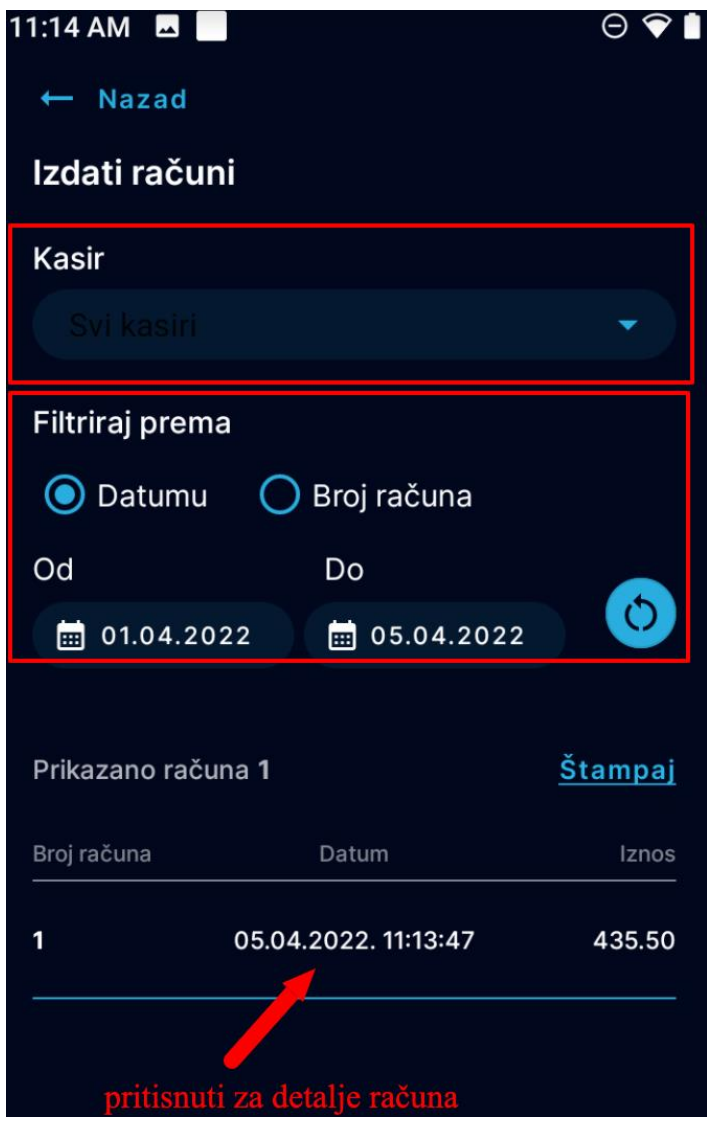

#### <span id="page-30-0"></span>Pregled liste svih računa i filtriranje računa (Elektronski žurnal)

Korisnik treba da izabere opciju za upravljanje svim računima kako bi dobio opciju za filtriranje i listu svih računa.

Računi se mogu pretraživati prema kasiru, prema rangu datuma ili broju računa.

Prema kasiru - tako što se pritisne na strelicu i izabere kasir sa padajuće liste.

Prema datumu podešavanjem ranga datuma od-do, i prema broju računa unosom ranga brojeva računa od-do.

Pristup pojedinačnom računu vrši se pritiskom na pojedinačni račun iz liste.

BluPOS čuva arhivu izdatih računa u zavisnosti od kapaciteta SD kartice, ali najmanje 30 dana.

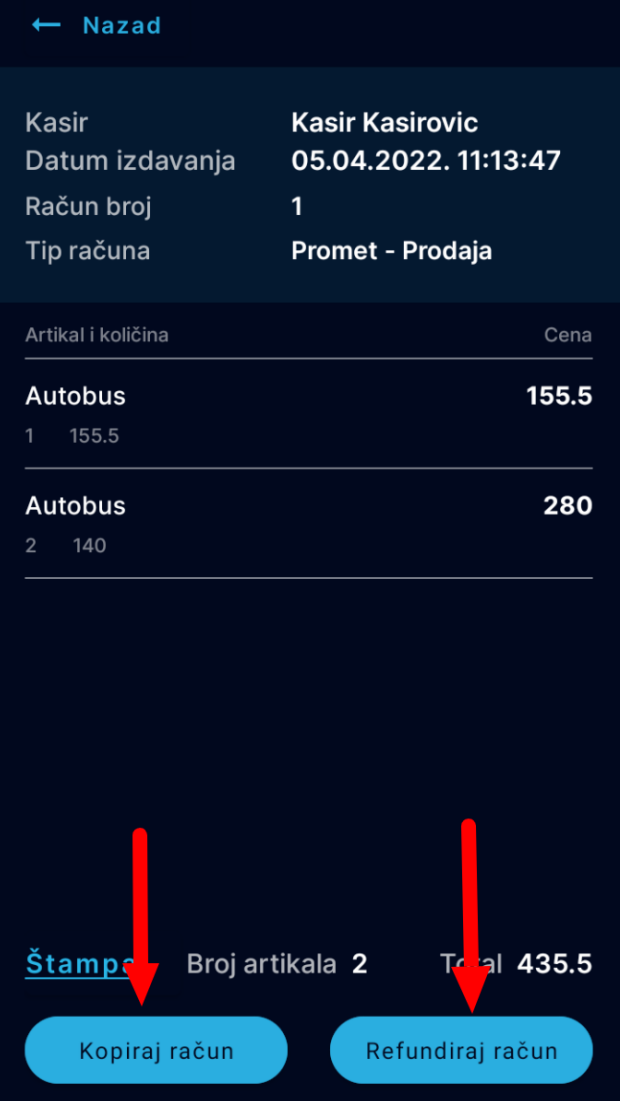

#### <span id="page-31-0"></span>Pregled pojedinačnog računa, vršenje refundacije i kreiranje kopije računa

Korisnik treba da izabere opciju za upravljanje svim računima kako bi dobio listu svih računa.

Potom izborom sa liste odabira račun koji želi detaljno da pregleda, kao što je objašnjeno u sekciji Pregled liste svih računa i filtriranje računa.

Ukoliko je potrebno refundirati račun, korisnik treba da pritisne dugme Refundiraj račun.

Ukoliko je potrebno napraviti kopiju računa, korisnik treba da pritisne dugme Kopiraj račun.

U slučaju Kopije i Refundacije neophodan je unos referentnog broja računa čija se kopija ili refundacija traže.

# <span id="page-32-0"></span>**5. SISTEMSKO PODEŠAVANJE PORESKIH STOPA**

Podešavanje i ažuriranje poreskih stopa vrši se automatski kroz komunikaciju sa LPFR-om.

Mogu se koristiti samo oznake poreskih stope dobijenih od LPFR-a. U svakom momentu kasir može dobiti pregled aktuelnih stop poreza. Zaokruživanje iznosa poreske stope je na 2 decimale.

ESIR nema mogućnosti korišćenj drugih poreskoh stopa osim onih dobijenih od LPFR-a.

# <span id="page-33-0"></span>**6. BEZBEDNOSNI ZAHTEVI I UPOZORENJA**

ESIR ne izdaje ni jednu vrstu računa ako nije dobio neophodne podatke od PFR-a sa kojim je povezan

ESIR ne izostavlja / ne menja ni jedan obavezni podatak fiskalnog računa koji je primio od PFR-a

ESIR ne izostavlja / ne menja ni jednu informaciju iz zaglavlja fiskalnog računa

ESIR komunicira sa L-PFR koristeći HTTP protokol u skladu sa Tehničkim vodičem koga objavljuje i ažurira Poreska uprava na portalu Poreske uprave.

## <span id="page-34-0"></span>**Dodatak 1 - Podaci o dobavljaču**

Dobavljač: INT RASTER DOO

Adresa: Toše Jovanovića 11, 11030 Beograd, Srbija

PIB: 103198263

Kontakt: [www.intraster.rs](http://www.intraster.rs/)

# <span id="page-35-0"></span>**Dodatak 2 - Najčešće greške i uzroci**

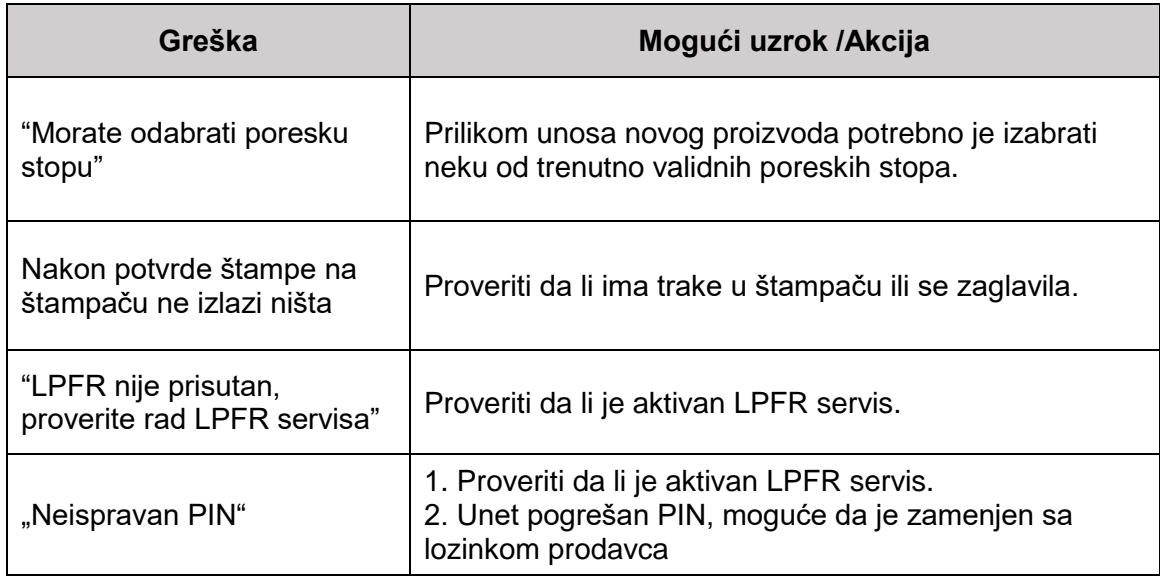